# <span id="page-0-0"></span>**RVICE BUI** l andre de la partie de la partie de la partie de la partie de la partie de la partie de la partie de la partie <br>De la partie de la partie de la partie de la partie de la partie de la partie de la partie de la partie de la **Classification: Reference: Date:**

EC05-002 NTB05-011 February 9, 2005

# **2005 SENTRA WITH A/T AND QG18DE SULEV; ENGINE SPEED STUMBLES OR STOPS WHEN COLD IN GEAR**

**APPLIED VEHICLES:** 2005 Sentra (B15) with **A/T** and QG18DE **SULEV**\* only. \*California emission specification—Super Ultra Low Emission Vehicle.

## **IF YOU CONFIRM:**

The customer reports: When the engine is cold, the engine speed stumbles and/or stops just after the transmission is put into gear.

## **ACTIONS:**

Step A: Confirm this bulletin applies:

- Check the Current ECM Part Number (Page 2).
- Compare your Current ECM Part Number to Chart A (Page 2).

**If that part number does not match one in Chart A, this bulletin does not apply. Go back to ASIST for further diagnostic and repair information.** 

Step B: Reprogram the ECM (Page 3).

## **CLAIMS INFORMATION**

**Submit a Primary Failed Part (PP) line claim using the following claims coding:** 

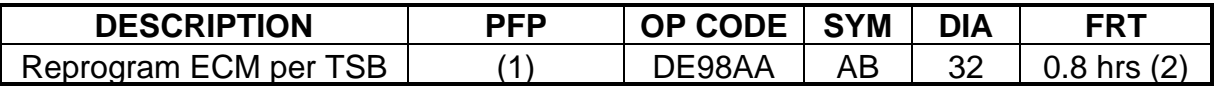

(1) Reference the final CONSULT-II print-out and use the indicated new ECM P/N as the PFP.

(2) FRT allows adequate time to access DTC codes and reprogram the ECM. No other diagnostic procedures subsequently required – do NOT claim any Diagnostic Op Codes with this claim.

**IMPORTANT:** The purpose of "ACTIONS" (above) is to give you a quick idea of the work you will be performing. You MUST closely follow the entire Service Procedure (starting on page 2) as it contains information that is essential to successfully completing this repair.

Nissan Bulletins are intended for use by qualified technicians, not 'do-it-yourselfers'. Qualified technicians are properly trained individuals who have the equipment, tools, safety instruction, and know-how to do a job properly and safely. NOTE: If you believe that a described condition may apply to a particular vehicle, DO NOT assume that it does. See your Nissan dealer to determine if this applies to your vehicle.

## **SERVICE PROCEDURE**

### **Step A: Confirm This Bulletin Applies**

## **Check the Current ECM Part Number (P/N)**

1. With CONSULT-II "ON", print the ECM Part Number as follows:

```
START(Nissan) >> ENGINE >> ECM PART NUMBER >> COPY
```
- 2. Attach this printout to the Repair Order.
	- Figure 1 is an example of the ECM Part Number printout.
	- You will use the ECM Part Number (P/N) to see if this bulletin applies.

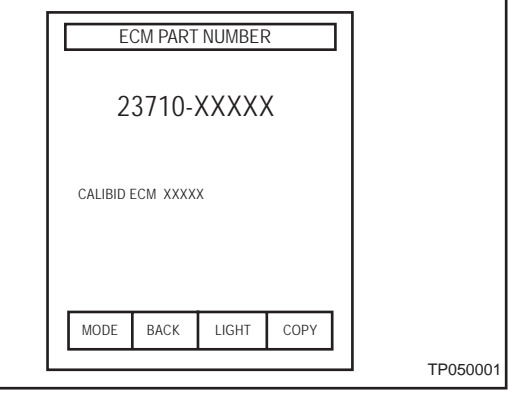

Figure 2

## **Compare Your Current ECM P/N To Chart A**

- 4. Using the ECM P/N printout from Step 2 (Figure 2):
	- Compare your vehicle's ECM P/N to those shown under **Current ECM P/N** in Chart A, below:

## **Chart A**

### **CAUTION:**

- Some States that have required California emissions may have both CAL SULEV\* and 50-State **Emissions Level** vehicles.
- It is best to refer to the **Current ECM P/N** to determine the vehicle configuration.

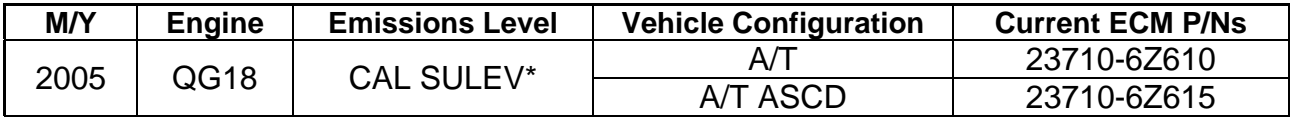

\* California Super Ultra Low Emission Vehicle

- A. If your vehicle's ECM P/N matches **one of the Current ECM P/N's** in the chart above:
	- This bulletin applies. **Go to Step B, Reprogramming the ECM** (next page).
- B. If your vehicle's ECM P/N does not match **one of the Current ECM P/N's** in the chart above:
	- **This bulletin does not apply**. Go back to ASIST for further diagnostic and repair information.

#### **Step B: Reprogram the ECM**

### **Vehicle ECU Reprogramming Overview**

- There are <u>four</u> basic steps.
- Step 1: Download reprogramming data (transfer it) from ASIST into CONSULT-II.
- Step 2: "Preparation" steps before reprogramming.

Step 3: Reprogram the ECM.

Step 4: ECM reprogramming "Wrap-up".

- ♦ If you are familiar with ECM reprogramming:
	- Review Step one though Step 4—starting on page 4.
	- Use them as a "Quick Reference" for ECM reprogramming.
- ♦ If you are not familiar with **ECM** Reprogramming, click *[here](#page-0-0)*:
	- This will link you to the "ECM Reprogramming For Nissan Vehicles" general procedure.
	- Or refer to Attachment A in the print copy of this bulletin.

#### **Step One: Download Reprogramming Data (Transfer) Data From ASIST Into CONSULT-II**

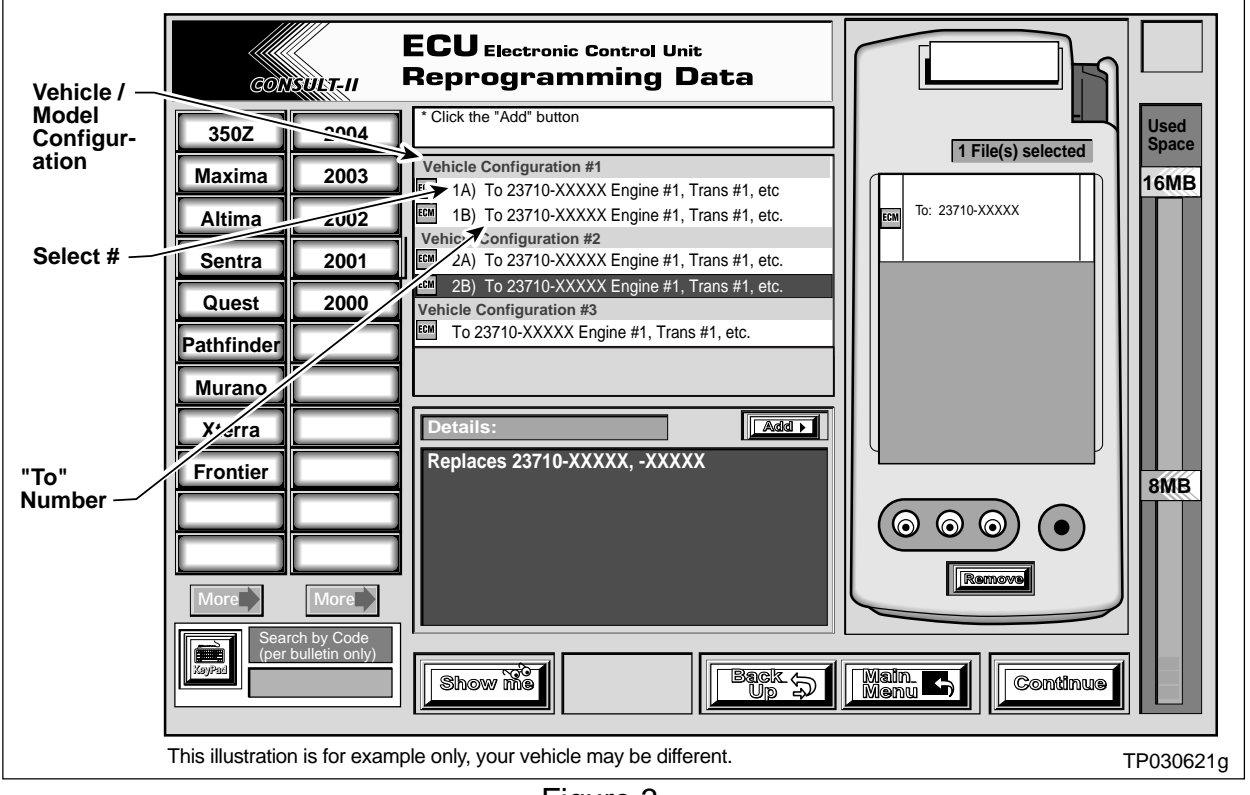

Figure 3

- 1. Select vehicle model and model year (Example: Sentra 2005).
- 2. Select the correct Reprogramming Data:
	- a. Locate the specific "Vehicle Configuration" (Example: A/T, ASCD).

**NOTE:** Vehicle Configuration may include items such as engine type, transmission type, and vehicle options such as ASCD, TCS, ABS, etc.

b. Select (click on) the "To" number for your Vehicle Configuration for the Reprogramming Data. (Write the "To" number on the repair order.)

**NOTE:** The "To" number will read: 23710-XXXXX.

- 3. Click on the "Add" button.
	- This will add the selected data to the "File(s) Selected" list.
- 4. Click on "Continue" and follow the on-screen directions to perform "data transfer" (download) from ASIST into CONSULT-II.

## **Step Two: Preparation Steps Before Reprogramming**

- 1. Connect a battery charger to the vehicle's battery.
	- Set the charger to a low charge rate (trickle charge).

**CAUTION: For number 2 below, and number 3 on the next page, DO NOT connect the CONSULT-II AC power supply.**

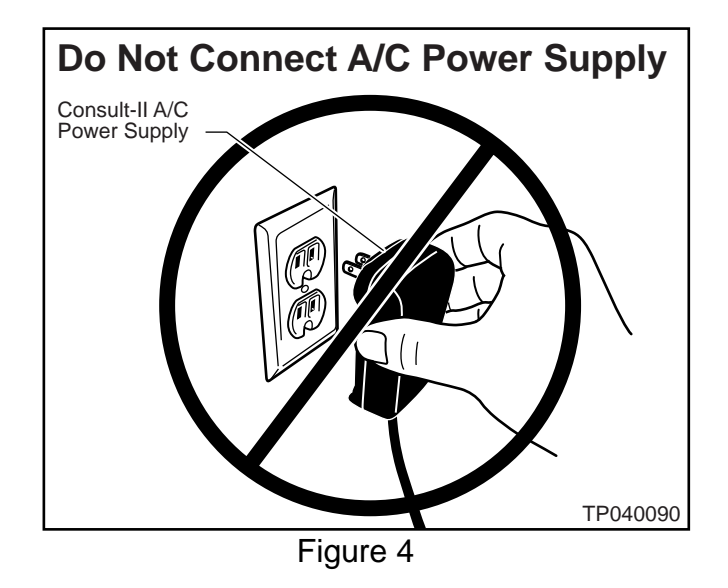

- 2. Press **SUB MODE** (see Figure 5) then:
	- a. From the listed items, find and select **BATTERY CHARGE**

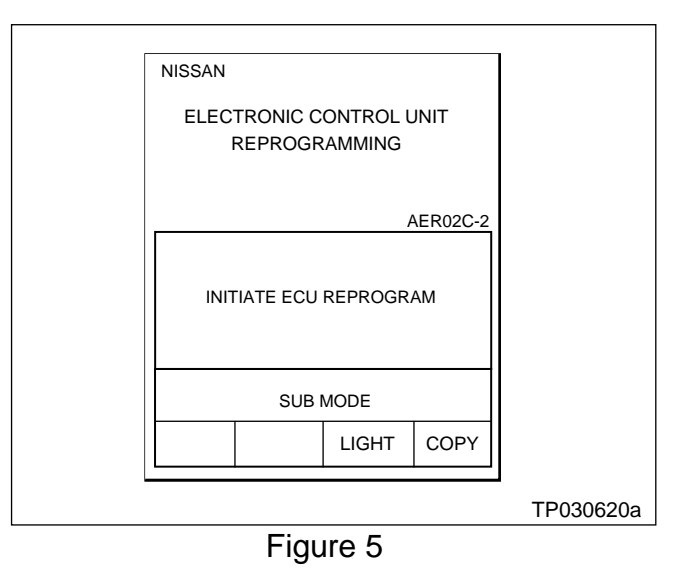

3. Check the CONSULT-II's "Charger Input" reading (see Figure 6).

### **NOTE:**

- **"Battery Voltage"** is the voltage level of CONSULT-II's battery.
- **"Charger Input"** is the voltage level of the vehicle's battery. **(It must be above 12 volts.)**

MODE | BACK **Start** Charging Discharge & Charge  $LIGHT$   $COPY$ TP030625 **Vehicle Battery Voltage MUST BE ABOVE 12.00 VOLTS!** 0 10 20 30 40 50 60 70 80 90 100 0% 100% Battery Charge - IDLE Battery Voltage Battery Charging Charger Input **8.32 12.15** Elapsed 00:01.02 Discharge 00.00:00 Charge Time 00:01.02 CONSULT-II **Battery** Voltage **Check Charger Input without AC power supply connected.** Figure 6

**CAUTION:** If the **"Charger Input"** is below 12 volts:

- A list of items to check when "Charger Input" voltage is below 12V is contained in the "ECM Reprogramming For Nissan Vehicles" general procedure. Click [here t](#page-0-0)o link to it.
- Or refer to Attachment A in the print copy of this bulletin.

### **Step Three: Reprogram The ECM**

- If you are not familiar with **ECM** Reprogramming, click *[here](#page-0-0)*:
- This will link you back to a general procedure called ECM Reprogramming For Nissan Vehicles"
- Or refer to Attachment A in the print copy of this bulletin.

### **Step Four: ECM Reprogramming "Wrap-up"**

- 1. Turn the ignition switch "OFF" and CONSULT-II "OFF".
- 2. Wait more than 10 seconds, then:
	- a. Turn the ignition switch "ON" for 2 seconds, then
	- b. Turn the ignition switch "OFF" again for 10 seconds (see Figure 7).
		- This will reset ECM "self learned" Data.

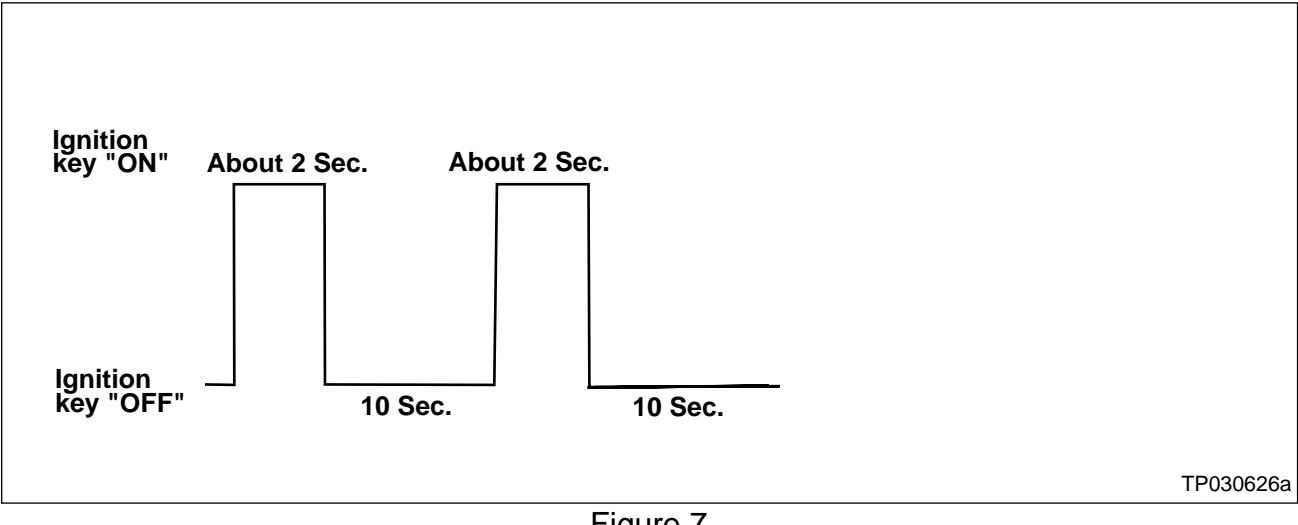

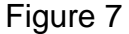

- 3. Start the engine and check the idle speed.
	- If idle speed is too low, perform "Idle Air Volume Learning" (IAVL). See the appropriate Service Manual (ESM) for this procedure.

**NOTE:** If the engine will not idle, hold the engine RPM at about 2000, then slowly bring it down to an idle. IAVL can now be performed.

- 4. Confirm the engine is operating normally.
- 5. Make sure the MIL is OFF.
	- If it's still ON, use CONSULT-II with the Diagnostic (red/white) Card to erase any DTC's that may have stored during the reprogramming procedure.